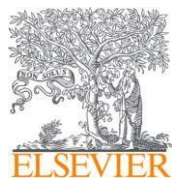

Уважаемый пользователь,

с помощью этой инструкции вы сможете настроить удалённый доступ к ресурсам Elsevier (ScienceDirect [www.sciencedirect.com,](http://www.sciencedirect.com/) Scopus [www.scopus.com\)](http://www.scopus.com/).

Настройка удаленного доступа возможна только при наличии у вашей организации подписки на ресурсы Elsevier — индивидуальной, национальной или централизованной.

Удалённый доступ к платформам Elsevier свяжет ваш личный профиль (новый или уже существующий) с профилем вашей организации, тем самым обеспечиввам доступ к платформам согласно действующей подписке на данные ресурсы. Обязательным условием получения доступа является **использование служебной электронной почты** (из домена вашей организации) в качестве логина при регистрации на ресурсах Elsevier.

## **Пожалуйста, внимательно прочитайте эту инструкцию и следуйте нижеприведенным шагам, чтобы обеспечить успешную регистрацию и настройку опции удалённого доступа.**

Для активации удаленного доступа выполните следующие действия:

1. Если у вас есть логин и пароль для персонализированного доступа к ресурсу Elsevier и в качестве логина вы используете адрес электронной почты с доменным именем вашей организации— сразуперейдите к **пункту 2**.

Если у вас еще нет логина и пароля для персонализированного доступа — вам необходимо зайти на сайт подписанного ресурса (к которому у организации есть доступ), например на [https://www.sciencedirect.com,](https://www.sciencedirect.com/) и зарегистрироваться **«Register»,** используя служебнуюэлектроннуюпочту в качестве логина (рис. 1).

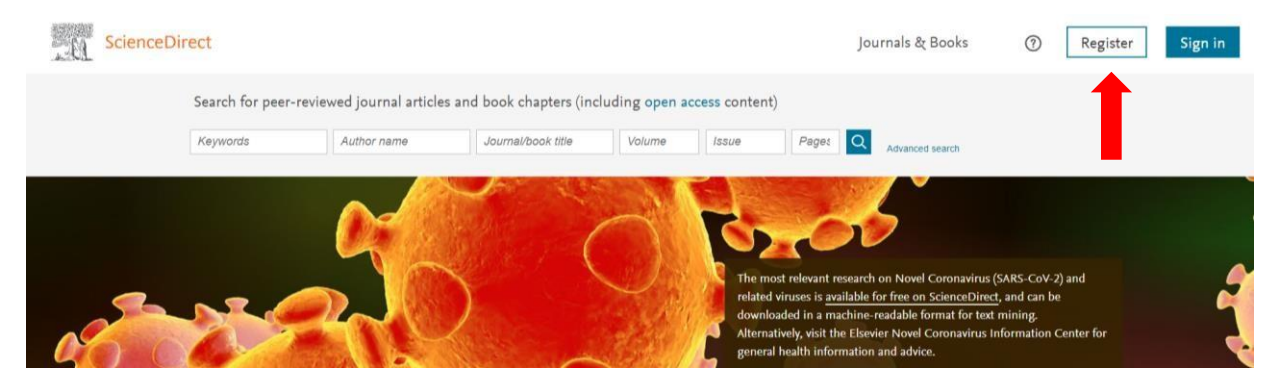

*Рис. 1. Регистрация пользователя наплатформе ScienceDirect*

2. После регистрации/входа пролистайте главную страницу ScienceDirect [www.sciencedirect.com](http://www.sciencedirect.com/)вниз и кликните на ссылку **«Remote access»** (рис.2).

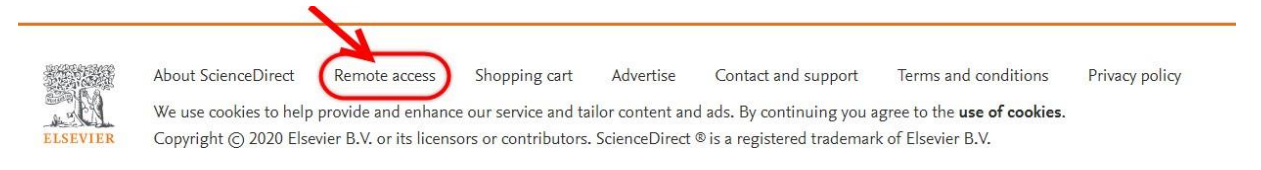

*Рис. 2. Переход к настройке удаленногодоступа на платформе ScienceDirect*

Инструкция по настройке удалённого доступа к подписанным ресурсам Elsevier (для пользователей)

**EI SEVIER** 

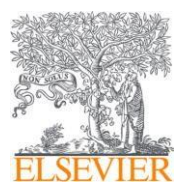

3. Система предложит вам выбрать ваше учреждение. Введите название организации и в следующем окне укажите служебный адрес, который вы использовали при регистрации/для персонализированного доступа к ресурсу (см. **пункт 1** выше). Далее нажмите **«Продолжить»**(рис.3).

## **ELSEVIER**

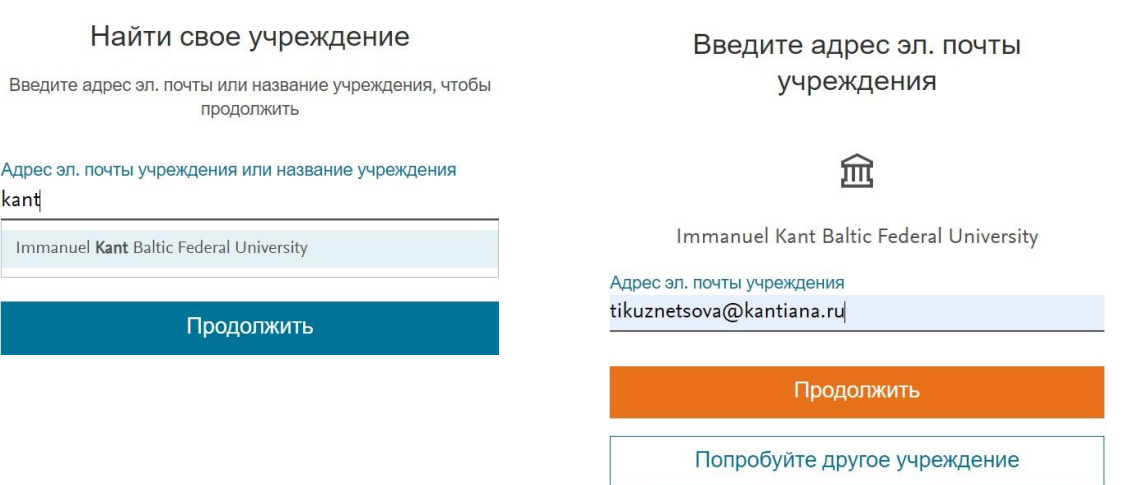

*Рис. 3. Настройка удаленногодоступа через учреждение*

4. После введения адресасистема отправит на негоссылку для подтверждения активации удаленного доступа (рис.4). Пожалуйста, проверьте почту по указанному адресу и активируйте высланнуюссылку.

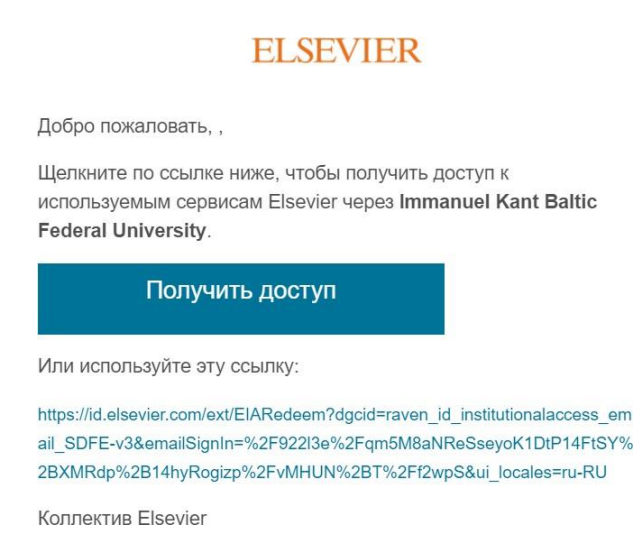

*Рис. 4. Подтверждение электроннойпочтыдля активации доступа*

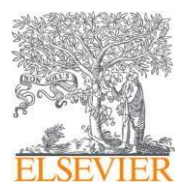

После активации/при переходе по высланной ссылке система переведет вас на главную страницу платформы ScienceDirect. В верхнем левом углу вы увидите, что вы авторизованы как пользователь (рис.5). Теперь вы имеете возможность использовать ScienceDirect в объеме, который доступен по подписке вашей организации.

Ваши логин и пароль являются едиными для всех ресурсов Elsevier. Авторизовавшись, вы сможете работать и в Scopus за пределами IP-адресов вашей организации.

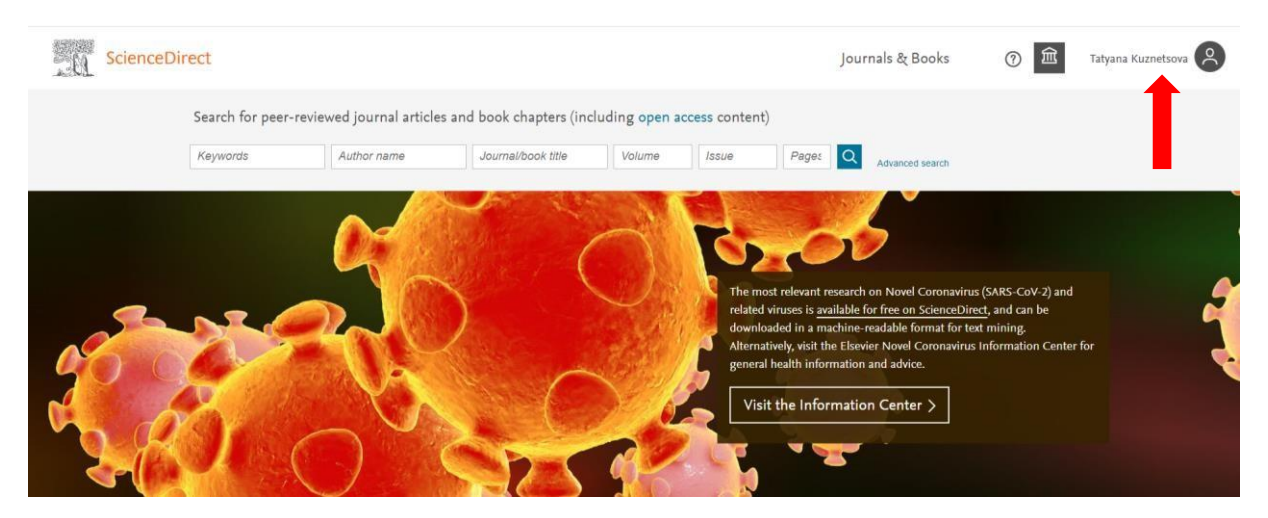

*Рис. 5. Информация обавторизованномпользователе в ScienceDirect*

При успешной активации удаленного доступа вы сможете пользоваться им в течение 180 дней. Для его автоматического продления (еще на 180 дней) вам нужно будет зайти на подписанный/доступный ресурс Elsevier c IP-адресов вашей организациии залогиниться.

Если по какой-то причине вы не смогли активировать удаленный доступ по вышеизложенной инструкции, пожалуйста, обратитесь в службу поддержки:

— через заполнение онлайн-формы (на англ. яз.) https://service. elsevier.com/app/contact/ supporthub/sciencedirect/

— через онлайн-чат(на англ. яз.)

https://service. elsevier. [com/app/chat/chat\\_launch/supporthub/sciencedirect/](https://service.elsevier.com/app/chat/chat_launch/supporthub/sciencedirect/)

— через телефонный звонок (на англ. яз.)

https://service. elsevier. [com/app/phone/supporthub/sciencedirect/](https://service.elsevier.com/app/phone/supporthub/sciencedirect/)

— через заполнение онлайн-формы (на рус.яз.) https://elsevierscience.ru/about/zadat-vopros/